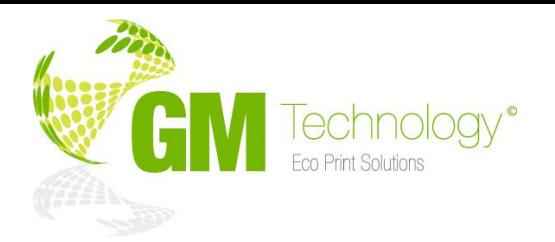

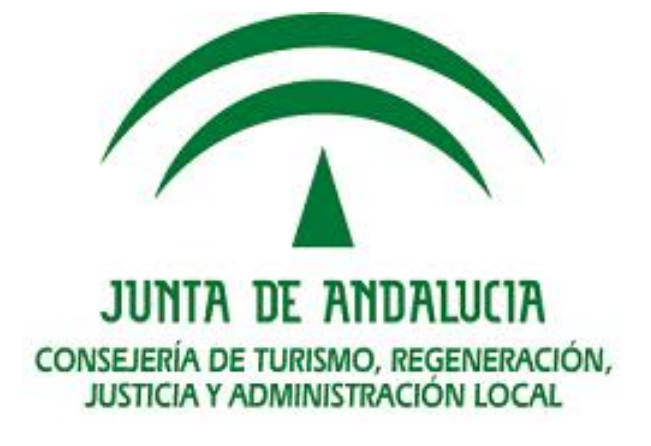

# **MANUAL USUARIOPORTAL WEB DE COMPRAS MATERIAL REPROGRAFÍA**

**Expediente:**

**04/2019**

# **Proyecto:**

**"SUMINISTRO DE PAPEL Y MATERIAL IMPRESO (SOBRES CARPETAS Y ARCHIVADORES) PARA LOS ÓRGANOS JUDICIALES DE LA PROVINCIA DE GRANADA"**

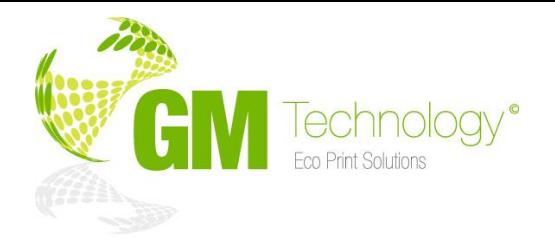

# **Índice**

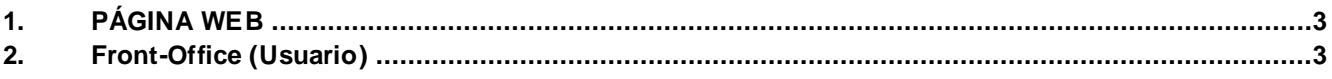

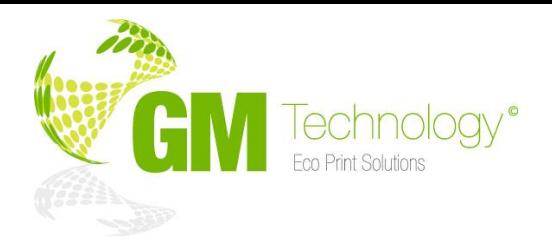

## <span id="page-2-0"></span>**1. PÁGINA WEB**

Se va a detallar el funcionamiento de la aplicación WEB que dispone y pondrá a disposición **GM Technology**:

La plataforma cuenta con dos módulos, el primero, desde el cual cada usuario graba los pedidos, llamado **Front-Office**, y otro módulo de administración desde el que se gestionan los pedidos, llamado **Back-Office**.

La plataforma tiene el servicio de **correo electrónico**, que en esta demo **está deshabilitado**.

Como usuario podemos:

- Iniciar sesión como usuario
- Hacer un pedido
- Marcarlo como urgente
- Insertar un documento
- Ver el estado de nuestros pedidos
- Pedir de nuevo un pedido anterior

#### Como Gestor podemos:

- Iniciar sesión como gestor
- Ver todos los pedidos por fechas, clientes y estados
- Aceptar, rechazar o cancelar un pedido
- Modificar un pedido, pedir más o menos cantidad o suprimir
- Marcar un pedido como urgente
- Grabar pedidos clientes como gestor
- Sacar informes

#### <span id="page-2-1"></span>**2. Front-Office (Usuario)**

Entramos en la plataforma como usuario para poder realizar pedidos. Desde el navegador accedemos a la siguiente página web:

<http://pedidosreprografia.gmtechnology.es/>

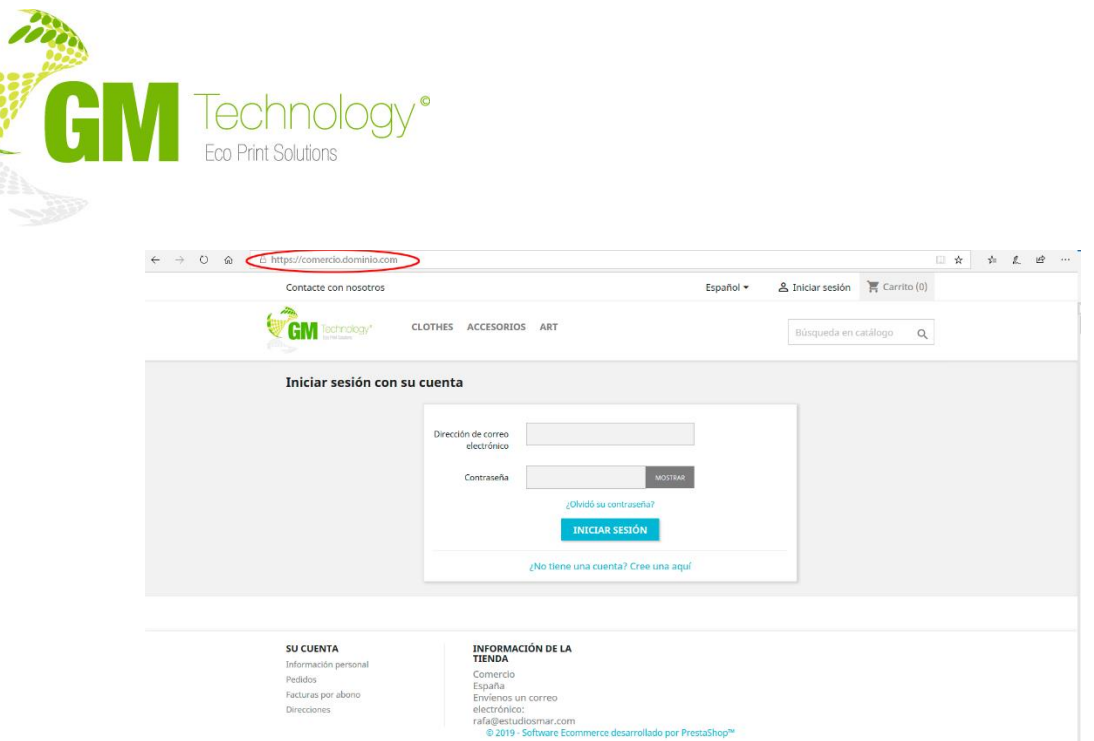

Una vez hayamos accedido a la página nos pedirá nuestras credenciales para poder entrar en el sistema, para entrar como cliente introducimos los siguientes datos:

Ejemplo:

**Dirección de correo electrónico**: [m.perez@pedidosreprografia.com](mailto:m.perez@pedidosreprografia.com) **Contraseña**: Q7AYxDau

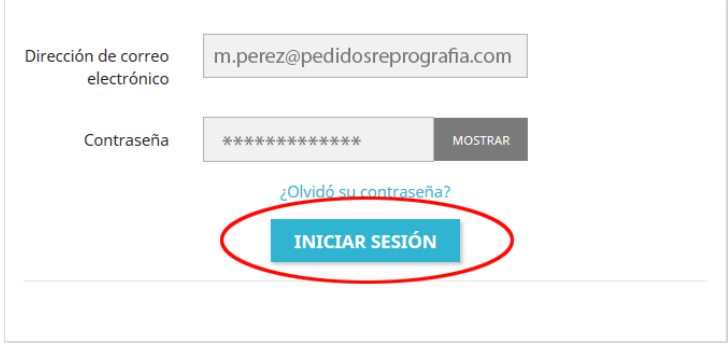

Y pulsamos en **Iniciar sesión** para entrar en la plataforma y poder realizar pedidos.

#### **¿Como hacer un pedido?**

Nos encontramos con la página principal donde tenemos todos los productos disponibles para hacer un pedido, **buscamos** y seleccionamos el producto que queremos pedir.

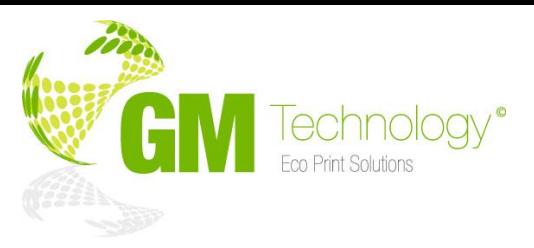

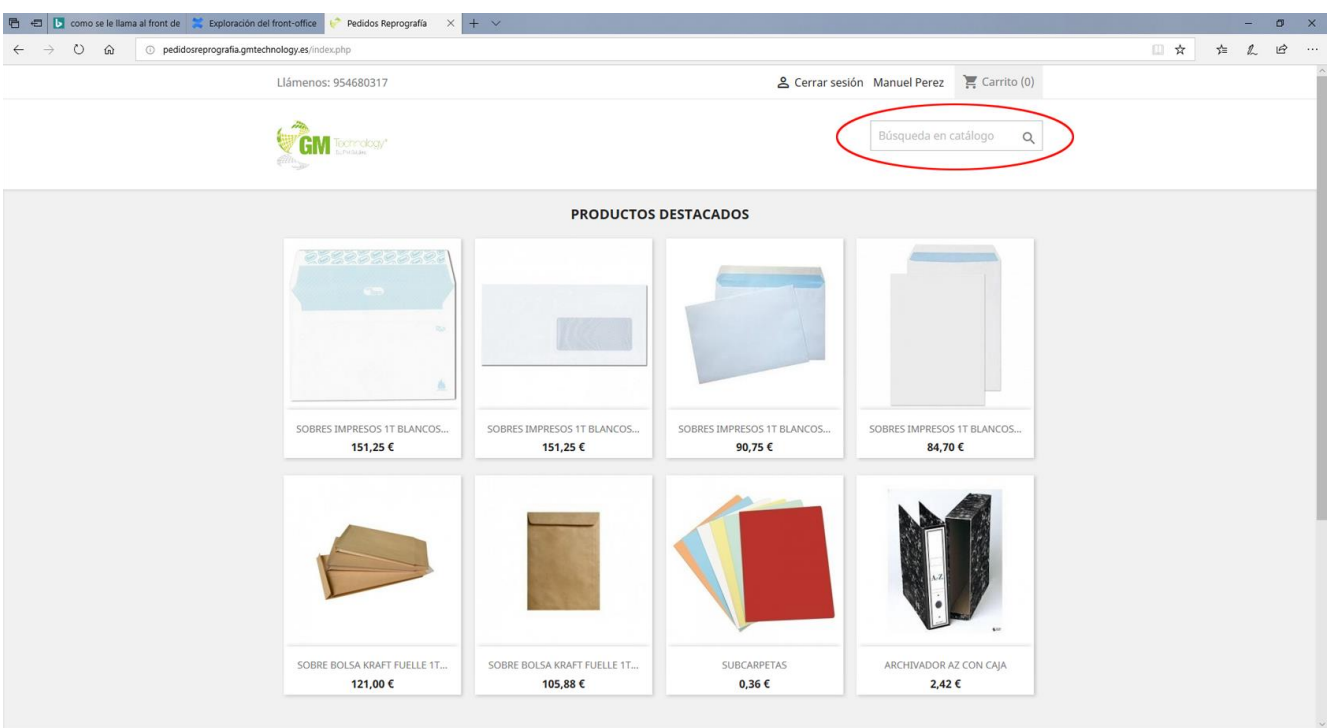

Esto nos lleva a la pantalla del producto con información detallada del producto y donde seleccionamos la cantidad que queremos pedir, hay productos que tienen una **cantidad mínima**.

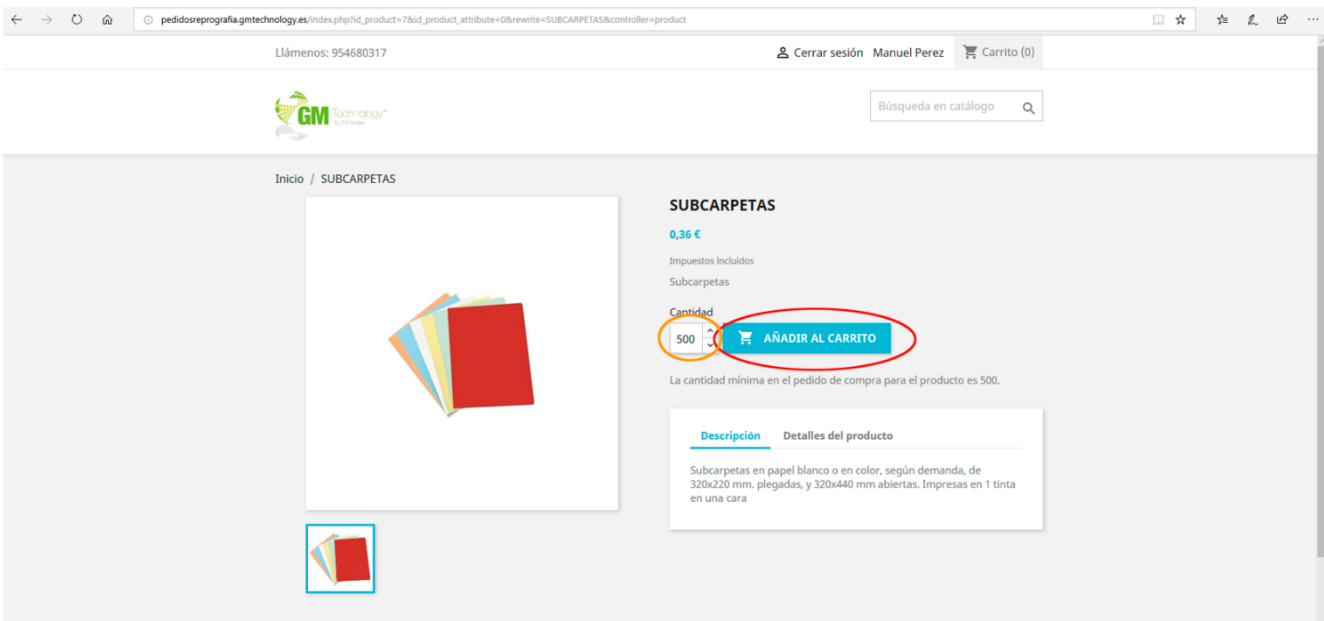

Seleccionamos la cantidad y pulsamos sobre **Añadir al carrito**, entonces se añadirá al carrito y nos saldrá la siguiente ventana emergente:

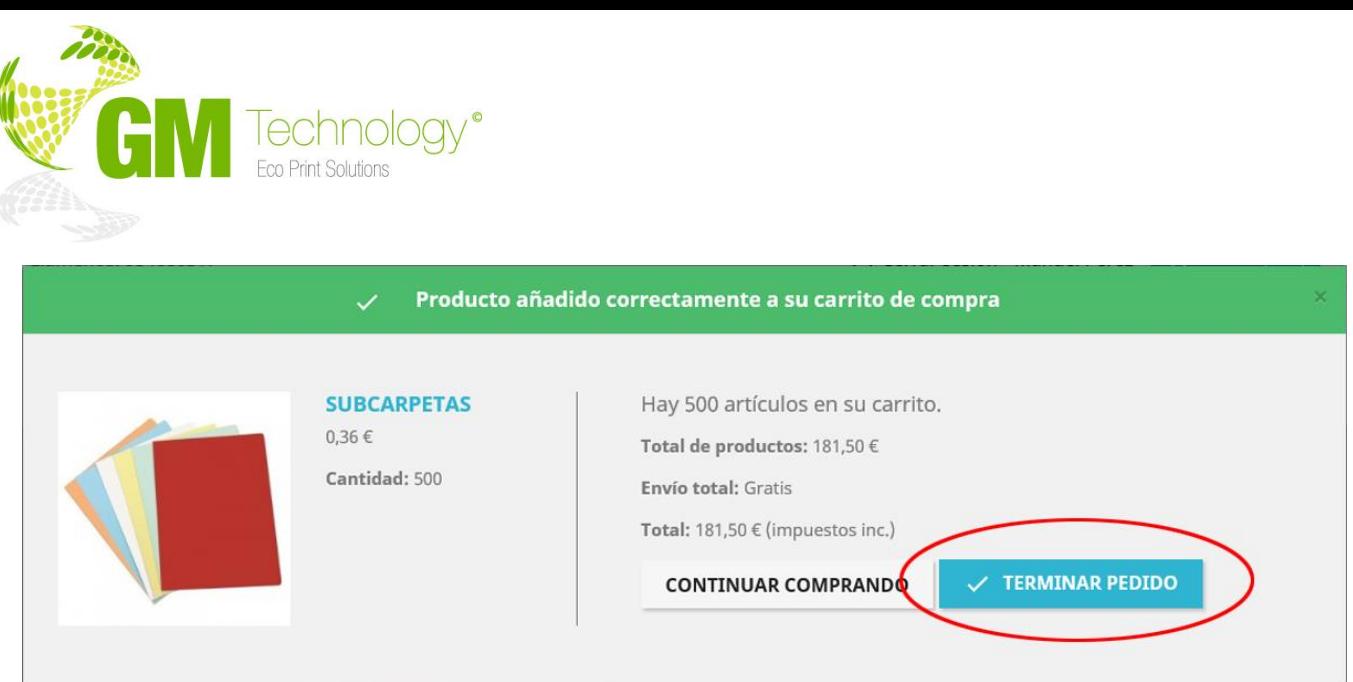

Aquí podremos continuar comprando, lo que hará desaparecer la ventana emergente y seguir en la misma pantalla en la que nos encontrábamos, o **Terminar Pedido** para ir directamente a la finalización del pedido.

Al terminar el pedido nos lleva a la pantalla del Carrito, a esta pantalla también podemos llegar en cualquier momento pulsando sobre el botón que tenemos en la esquina superior de la pantalla.

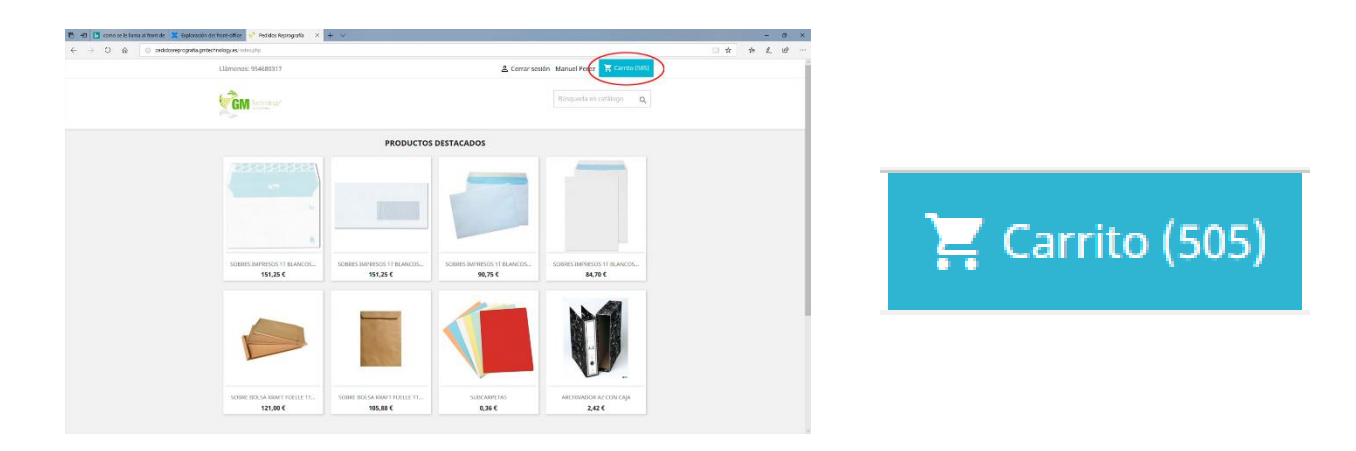

El número entre paréntesis indica la cantidad de productos que contiene el carrito.

Antes de **Terminar Pedido** nos mostrará un resumen de nuestro pedido.

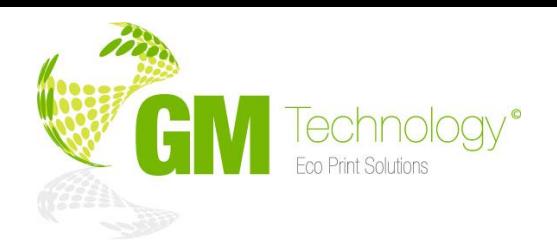

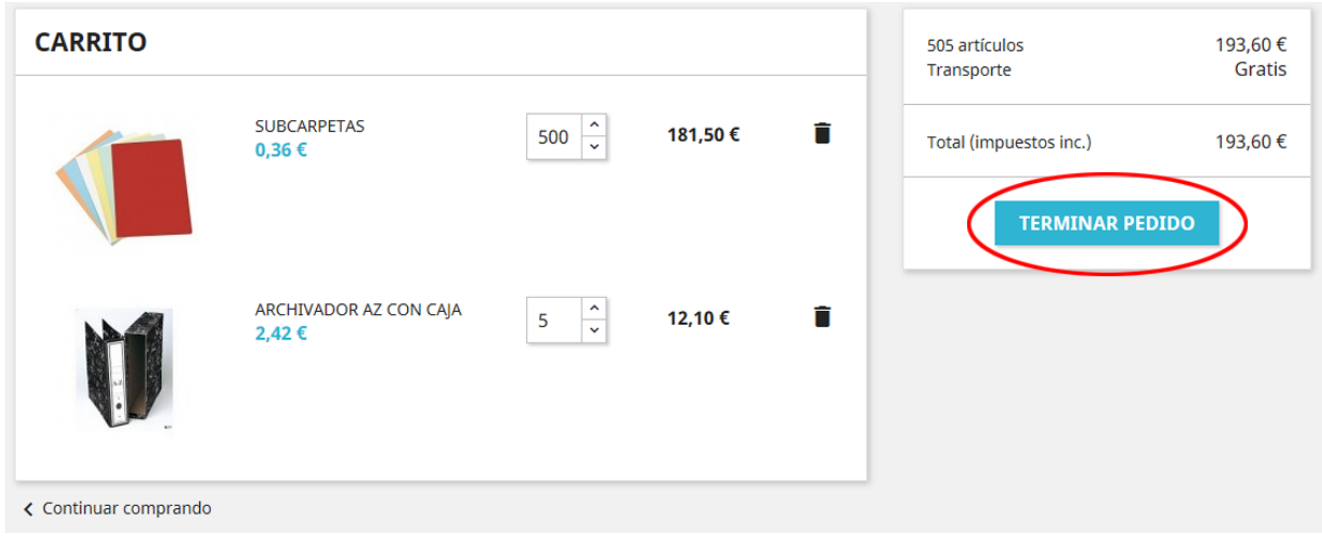

En esta pantalla podremos eliminar algún producto o modificar la cantidad. Para eliminar un producto

completo pulsaremos sobre el icono del cubo de basura

En la zona de la derecha nos muestra el total de artículos que se van a pedir y el importe total. Una vez que lo tengamos todo conforme pulsamos sobre **Terminar Pedido**.

#### **¿Cómo marcar el envío como urgente?**

A continuación, nos lleva a una pantalla donde seleccionamos el método de envío, aquí nos permite elegir entre envío **normal** o **envío urgente**.

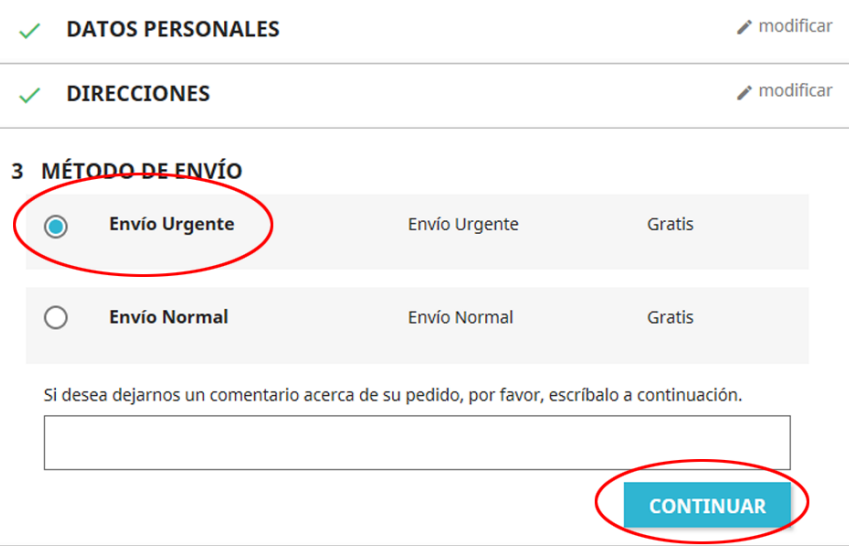

Seleccionamos el tipo de envío y escribimos un comentario si fuera necesario, si el **envío** es **urgente** lo marcamos como urgente y **escribimos el motivo**. Una vez seleccionado pulsamos sobre Continuar.

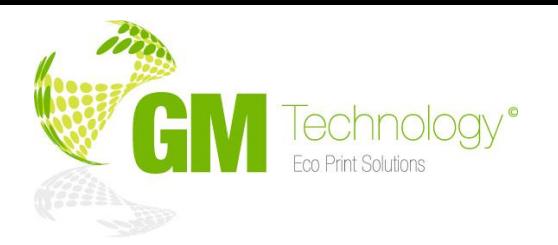

# **¿Cómo insertamos un documento?**

A continuación, tenemos la posibilidad, si lo necesitamos, de subir un archivo,

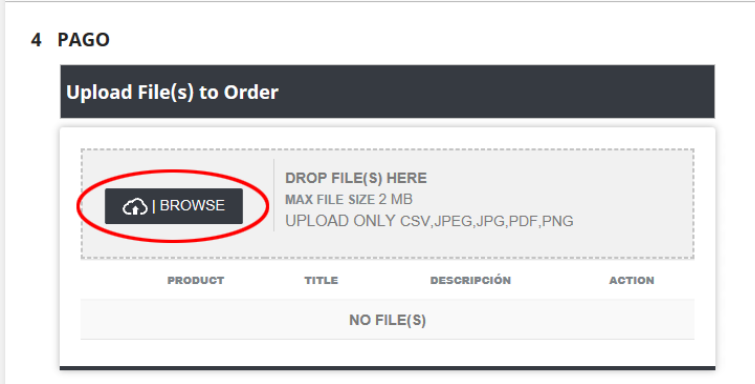

Para ello pulsamos sobre **Browse** y buscamos el archivo a subir en nuestro equipo. Un poco más abajo tenemos el tipo de pago y el botón para procesar el pedido.

Marcamos la opción de **Pago directo** y pulsaremos en **Procesar Pedido** para completarlo.

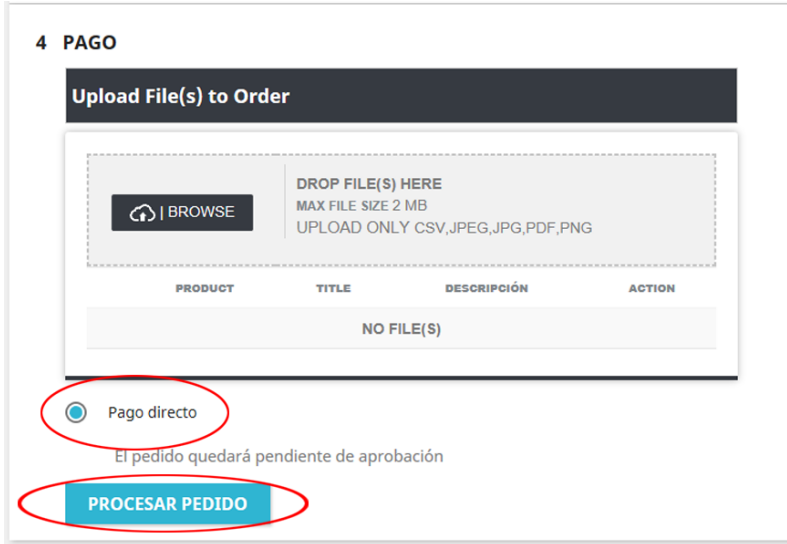

De esta forma estamos completando el pedido, que por defecto estará en estado Pendiente de aprobación por parte del gestor.

Ahora lo tendremos disponible para verlo en nuestro historial e ir controlando en el estado en que se encuentre.

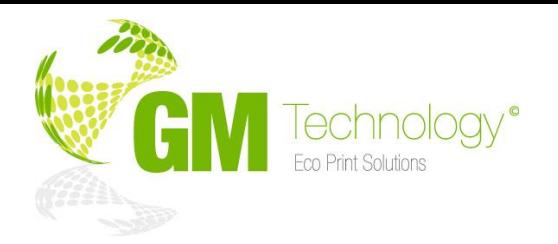

#### **¿Cómo podemos ver todos los pedidos de nuestro usuario?**

Para ver los pedidos que hemos realizado tenemos que hacer clic en nuestro nombre que aparece en la zona superior derecha.

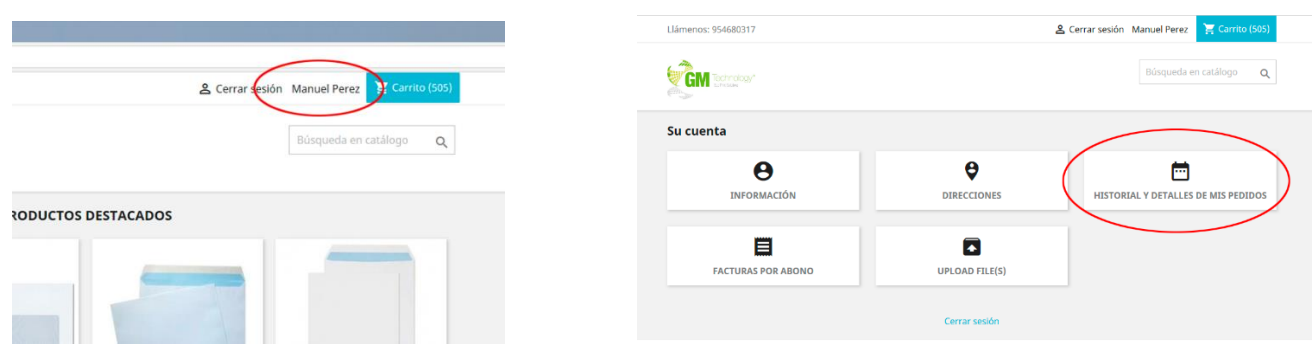

De esta forma entramos en la pantalla del usuario, desde la que podremos acceder al historial de los pedidos pulsando en **Historial y Detalles de mis Pedidos.**

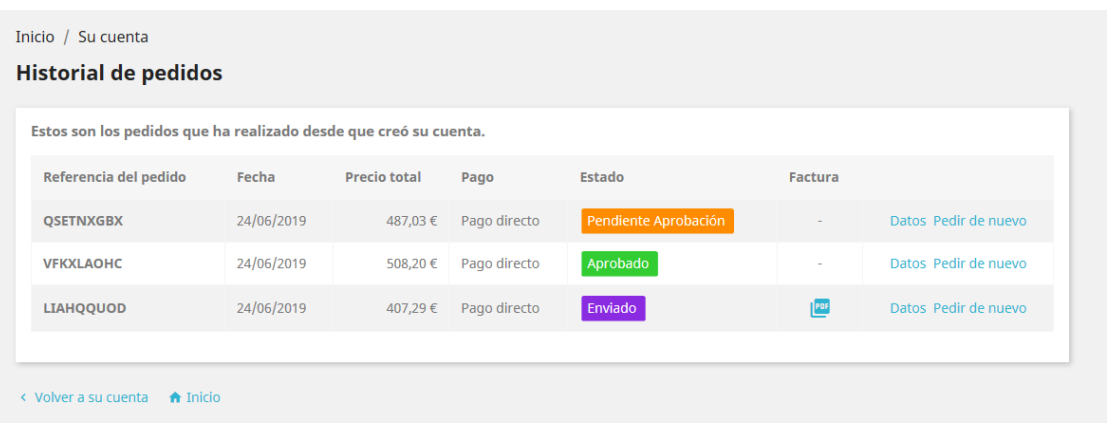

#### **¿Cómo podemos pedir de nuevo un pedido anterior?**

Desde esta pantalla podemos ver el estado en el que se encuentra el pedido, el detalle y volver a pedirlo de nuevo.

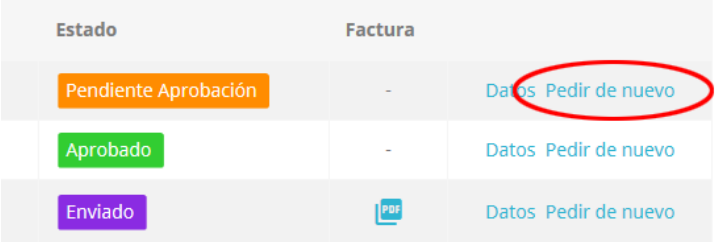

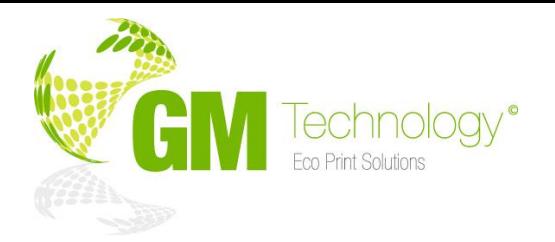

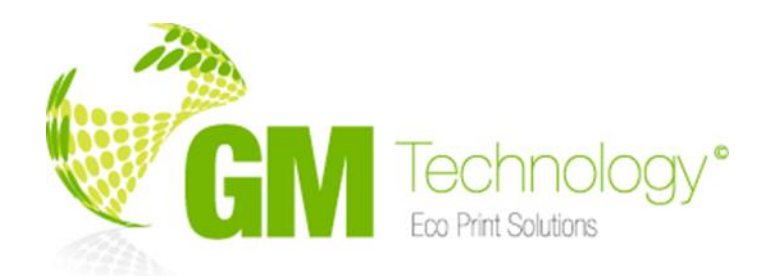

**SEDE CENTRAL P.l Carretera de la Isla C/ Río Viejo, 52, 41703 Dos Hermanas (Sevilla). 954 680 317**

**SEDE MADRID P.l Los Olivos C/ Destreza, 3 Nave 10 C, 28906 Getafe (Madrid). 919 910 616**